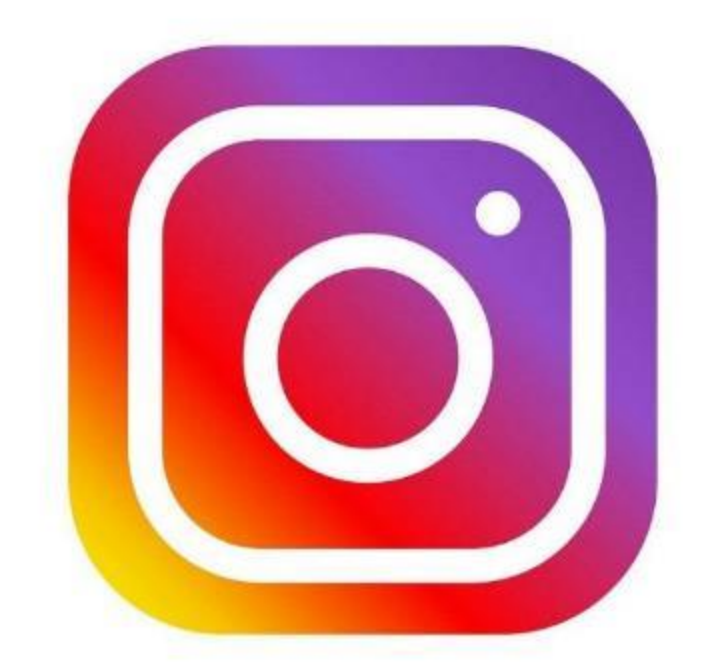

# **Quick Guide**

*"Social Media Marketing mit INSTAGRAM"*

### **Warum Instagram?**

Personen suchen auf Instagram nach Inspirationen und Dingen, für die sie sich begeistern. Dazu gehören auch Inhalte von Marken und Unternehmen.

# **60 %**

**aller Personen geben an, dass sie auf Instagram von neuen Produkten erfahren.**

# **> 200 Millionen**

**Instagrammer besuchen täglich mindestens ein Unternehmensprofil.**

# **80 % mehr Zeit**

**verbrachten Personen mit dem Ansehen von Videos auf Instagram.**

# **1/3**

**der am häufigsten angezeigten Stories stammen von Unternehmen**

*Quelle: https://www.instagram.com*

### **So erstellen Sie Ihre persönliche Instagram-Seite.**

#### ERSTER SCHRITT

Auch hier benötigen Sie eine E-Mail-Adresse. Am besten ist es, wenn Sie hier ihre offizielle Übungsfirmen - Mailadresse verwenden. Dies hat den Vorteil, dass sie immer den Zugriff auf das Konto haben.

Gehen Sie auf [www.instagram.com](http://www.instagram.com/)

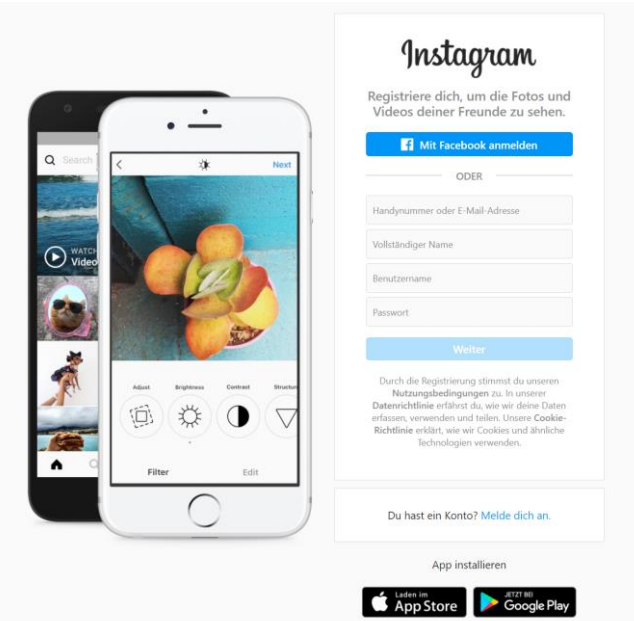

#### Klicken Sie auf **Registrieren**

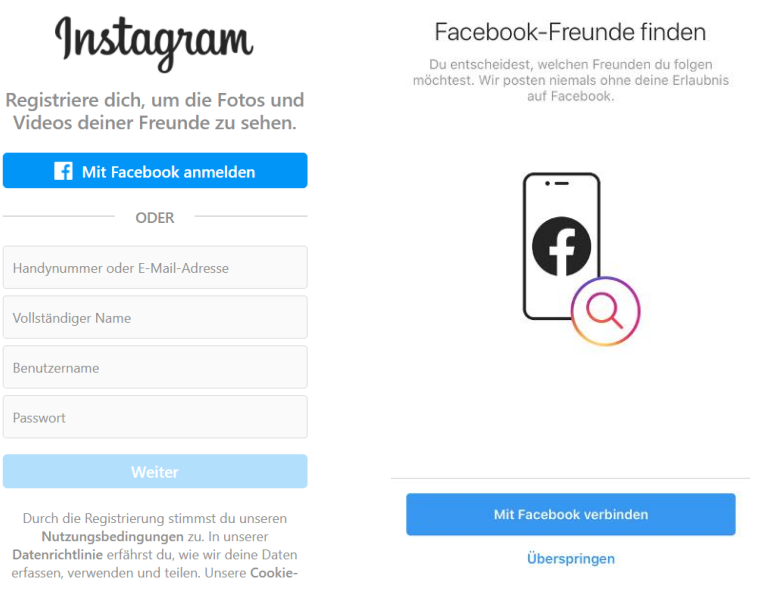

*Optional: Der folgende Registrierungsschritt kann übersprungen werden.*

3

### DIE APP

Laden Sie sich die App aus dem jeweiligen APP Store herunter (IOS oder Android). Nach Eingabe der Benutzerdaten können Sie bereits Beiträge erstellen bzw. die Konfiguration des Accounts vornehmen.

Sie können dafür (wenn vorhanden) auch ein Tablet aus der Schule verwenden.

#### **Mit dem Plus können Sie Fotos hinzufügen (posten).**

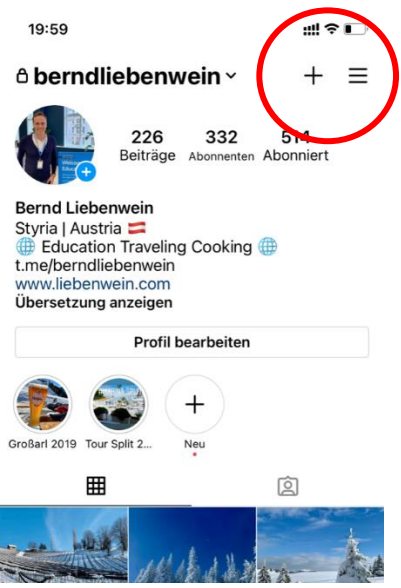

Sie können Ihre Beiträge auch gleich auf Facebook teilen. Dafür **aktivieren Sie einfach nur "Facebook"** und schon ist der Beitrag auch auf Facebook zu sehen!

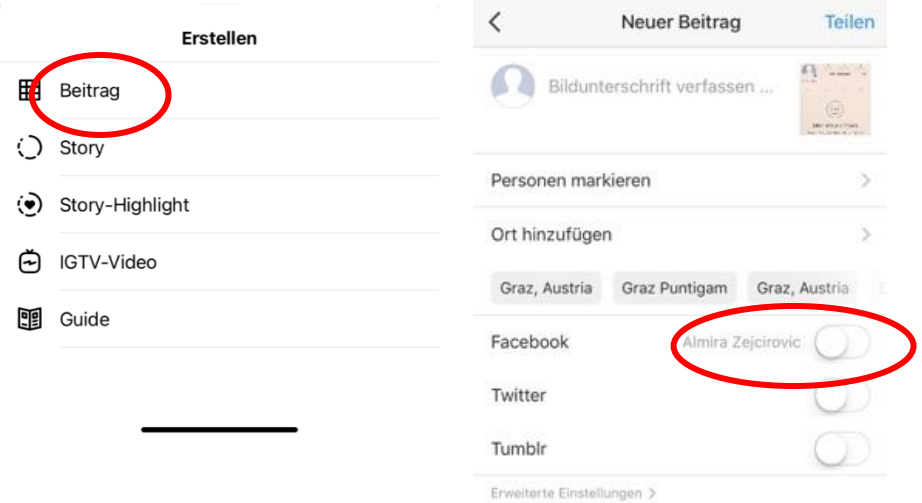

**Hinweis:** Beim Hochladen / Posten von Bildern auf die Urheberrechte achten!

#### DIE WICHTIGSTEN EINSTELLUNGEN

Klicken Sie auf **"Profil bearbeiten"** und Sie können individuelle Einstellungen vornehmen.

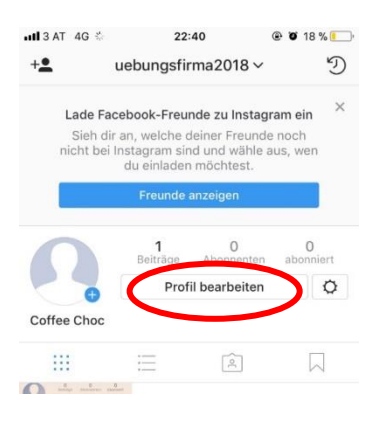

So können Sie zum Beispiel den Link zu Ihrer Webseite eingeben. So können Kunden direkt auf diese zugreifen. Unter **"Steckbrief"** können Sie eine kurze Information über das Unternehmen erstellen und es so den Kunden vorstellen.

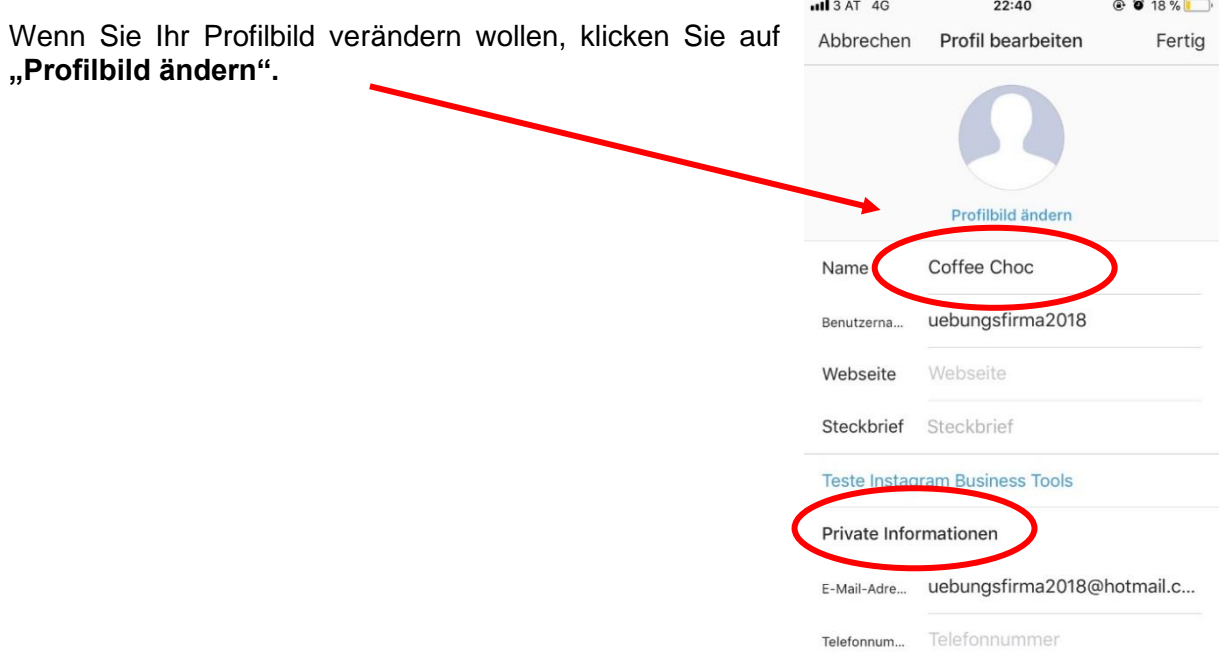

#### **Hinweis:**

Im Profil / Steckbrief (Namen / Beschreibung des Unternehmens) den Wortlaut Übungsfirma erwähnen um aufzuzeigen, dass es sich um kein reales Unternehmen handelt.

Über das **Einstellungssymbol**, lassen sich weitere **wichtige Einstellungen** vornehmen:

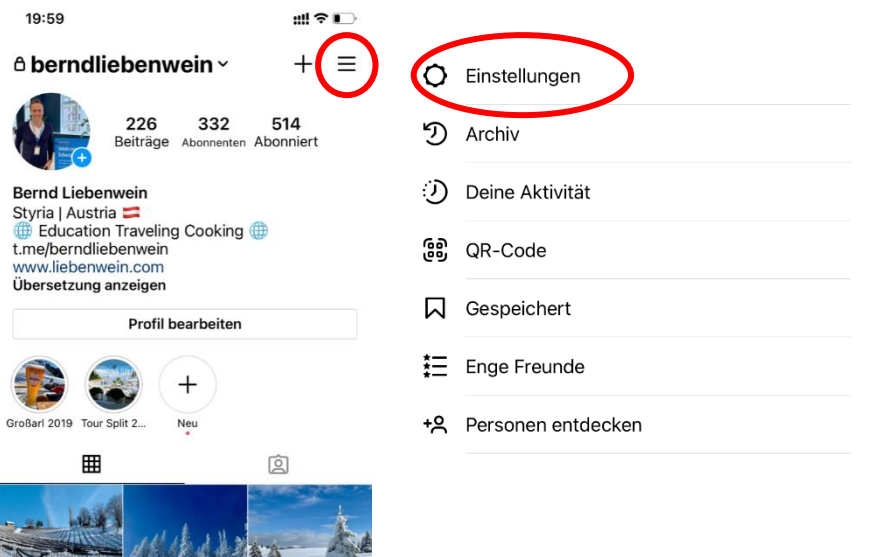

**Zu professionellen Konto wechseln:** Hier können Sie Ihr Profil in ein **Business-Profil** umwandeln

**Privatsphäre:** Hier können Sie ihr **Konto öffentlich** (ohne einzelne Zustimmung) zugänglich machen (für Unternehmen sinnvoll)

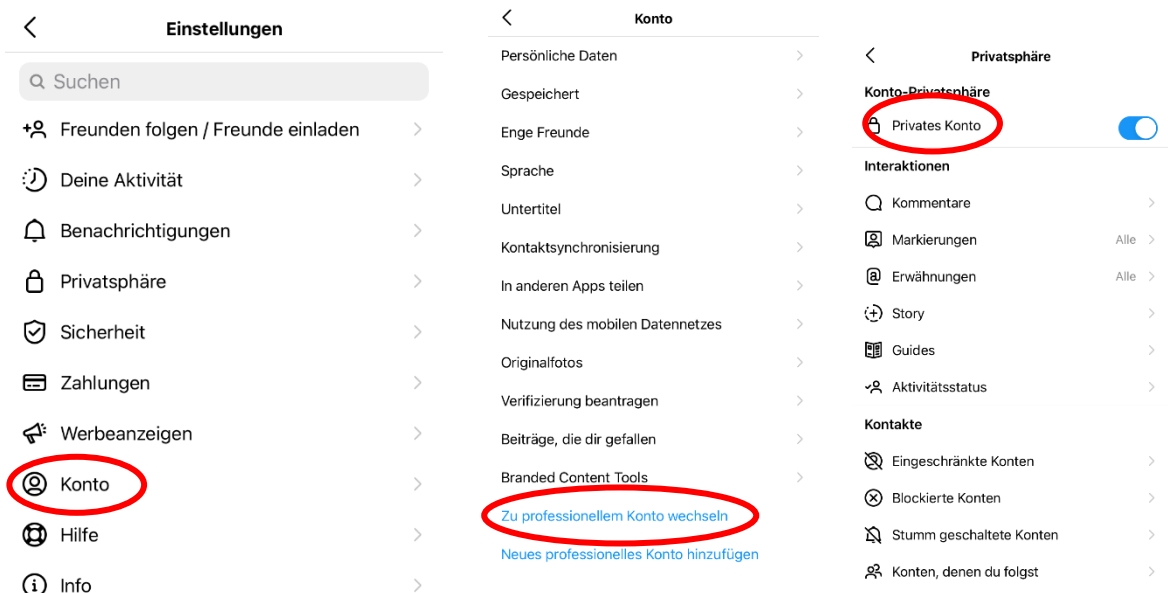

### BILDER VOM PC AUS HOCHLADEN - GRAMBLR

Mit dem Programm "Gramblr", kann man Bilder direkt von einem PC oder Laptop (ohne Smartphone) hochladen.

Dazu muss man sich mit seinem Benutzernamen und Passwort einloggen, auf sein Profil zugreifen und ein Bild seiner Wahl von seiner Festplatte auswählen.

 $\Box$ + Gramblr

O A O OF

 $\hat{\Omega}^0$  and  $\hat{\mathbf{z}}$  faceboo

**Hinweis:** Beim Hochladen / Posten von Bildern auf die Urheberrechte achten!

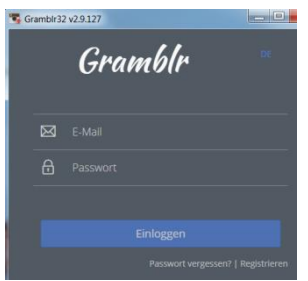

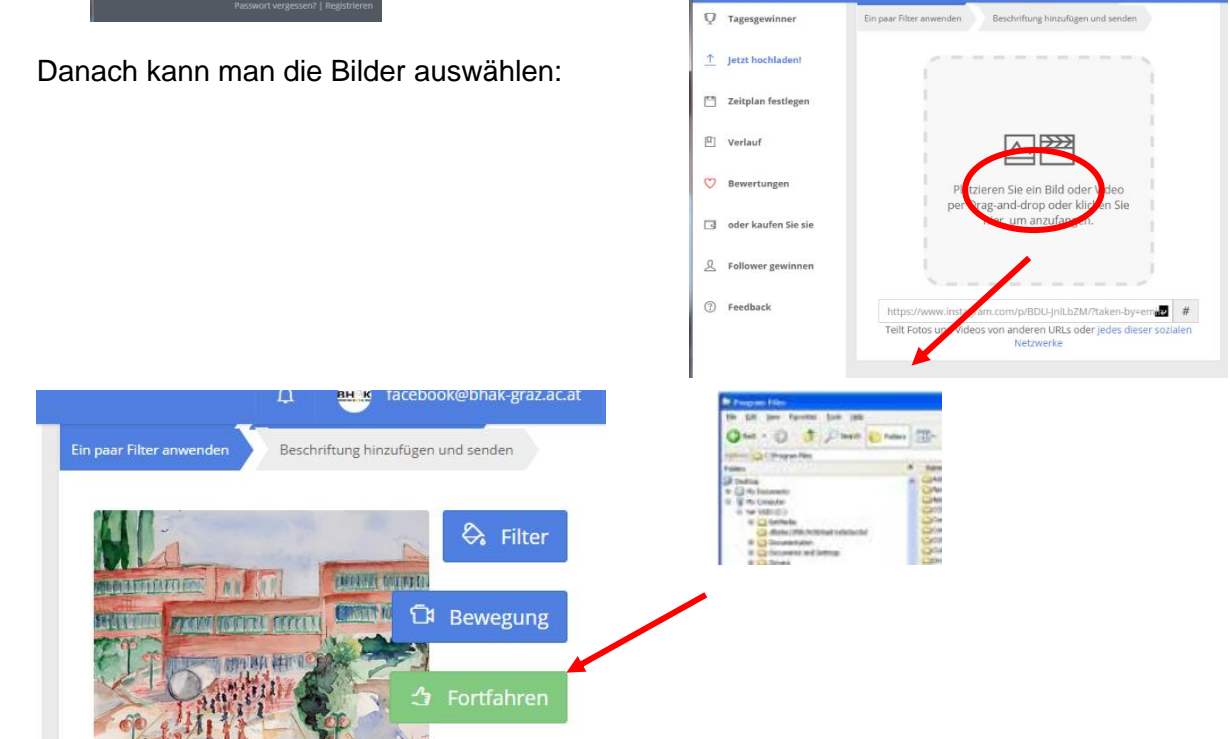

Bildunterschriften und HASHTAGs hinzufügen und SENDEN

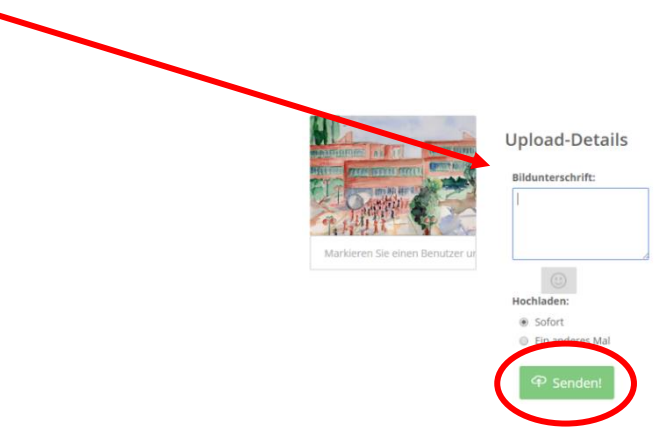